# YMB Reference Manual

## Table of Contents

| Chapter 1 |                                                                                                    |    |
|-----------|----------------------------------------------------------------------------------------------------|----|
| 1.1.      | Preparation · · · · · · · · · · · · · · · · · · ·                                                    | 3  |
| 1.2.      | Preparation · · · · · · · · · · · · · · · · · · ·                                                    | 3  |
| 1.3.      | Scan a Printed Material                                                                              | 4  |
| 1.4.      | Toggle Reading                                                                                       | 5  |
| 1.5.      | Navigate in a Document                                                                               | 5  |
| 1.6.      | Change Reading Speed · · · · · · · · · · · · · · · · · ·                                             | 6  |
| 1.7.      | When You Get Lost · · · · · · · · · · · · · · · · · · ·                                              | 6  |
| 1.8.      | Listen to CD or DVD · · · · · · · · · · · · · · · · · ·                                              | 7  |
| Chapter 2 | . How to Read Various Types of Printed Material                                                      |    |
| 2.1.      | How to Correctly Place the Material to Read                                                          | 8  |
|           | ·In Case of Books · · · · · · · · · · · · · · · · · · ·                                              | 8  |
|           | In Case of Invoices and Receipts                                                                     | 9  |
|           | In Case of Newspapers                                                                                | 10 |
| 2.2.      | How to Use Page Correction                                                                           | 11 |
| Chapter 3 | . Preservation and Management of Printed Material                                                    |    |
| 3.1.      | How to Read Previously Scanned Contents                                                              | 12 |
|           | ·How to Go to a Certain Page · · · · · · · · · · · · · · · · · · ·                                   | 12 |
|           | ·How to Move to a Document · · · · · · · · · · · · · · · · · · ·                                     | 13 |
| 3.2.      | How to Delete the Acquired Contents                                                                  | 14 |
| 3.3.      | How to Use YMB's Documents with a PC · · · · · · · · · · · · · · · · · ·                             | 15 |
| 3.4.      | How to Use Bookmarks · · · · · · · · · · · · · · · · · · ·                                           | 16 |
| 3.5.      | How to Go to a Specified Document or Page · · · · · · · · · · · · · · · · · · ·                      | 17 |
| Chapter 4 | . How to Listen to the Contents of a CD, DVD Or USB Drive                                            |    |
| 4.1.      | How to Change YMB's Operating Modes · · · · · · · · · · · · · · · · · · ·                            | 18 |
| 4.2.      | Flow of the CD/USB Mode · · · · · · · · · · · · · · · · · · ·                                        | 20 |
| 4.3.      | How to Listen to an Audio CD · · · · · · · · · · · · · · · · · ·                                     | 21 |
| 4.4.      | How to Listen to a DAISY Book · · · · · · · · · · · · · · · · · ·                                    | 22 |
| 4.5.      | How to Watch a DVD Video · · · · · · · · · · · · · · · · · · ·                                       | 23 |
|           | Operations in the DVD Menu                                                                           | 23 |
|           | ·How to Switch Audio Tracks and Subtitles · · · · · · · · · · · · · · · · · · ·                      | 24 |
| 4.6.      | How to Listen to the Contents of a Data CD Or a Data USB Drive · · · · · · · · · · · · · · · · · · · | 25 |
| Chapter 5 | . How to Use YMB as a Magnifier                                                                      |    |
| 5.1.      | Connecting a Screen to YMB · · · · · · · · · · · · · · · · · · ·                                     | 26 |
|           | ·How to Connect a PC screen                                                                          | 26 |
|           | ·Switching on YMB · · · · · · · · · · · · · · · · · · ·                                              | 27 |
|           | ·How to Change the Size of Characters · · · · · · · · · · · · · · · · · · ·                          | 27 |
|           | ·How to Change Display Colors                                                                        | 27 |
| 5.2.      | How to Display Magnified Acquired Images                                                             | 28 |
|           | ·How to Change Magnification                                                                         | 29 |
|           | ·How to Change Image Color/Contrast                                                                  | 20 |

| 5.3.       | How to Read Multimedia DAISY Books                                                | 30 |
|------------|-----------------------------------------------------------------------------------|----|
| Chapter 6. | Functions for Advanced Users                                                      |    |
| 6.1.       | Multiple Page Scan · · · · · · · · · · · · · · · · · · ·                          | 31 |
| 6.2.       | Advanced Text Management                                                          | 33 |
|            | ·Creation of a New Document                                                       | 33 |
|            | ·How to Name a Document                                                           | 34 |
|            | ·Text Search · · · · · · · · · · · · · · · · · · ·                                | 35 |
|            | ·How to Search for Numbers Appearing in a Document                                | 35 |
|            | Page Moving · · · · · · · · · · · · · · · · · · ·                                 | 36 |
| 6.3.       | Scanner Calibration                                                               | 37 |
| 6.4.       | Changing YMB Settings · · · · · · · · · · · · · · · · · · ·                       | 38 |
|            | ·Recognition Language · · · · · · · · · · · · · · · · · · ·                       | 38 |
|            | Document Export Format                                                            | 39 |
|            | ·Scan Mode                                                                        | 39 |
|            | Date and Time Settings                                                            | 39 |
| Chapter 7. | Troubleshooting                                                                   |    |
|            | ·YMB Does Not Turn On · · · · · · · · · · · · · · · · · ·                         | 40 |
|            | ·No Sound Comes Out of YMB · · · · · · · · · · · · · · · · · · ·                  | 40 |
|            | ·Nothing Appears on the Screen · · · · · · · · · · · · · · · · · ·                | 40 |
|            | ·It Does Not Read CDs Or DVDs · · · · · · · · · · · · · · · · · · ·               | 41 |
|            | •The Scan Quality is Poor                                                         | 41 |
|            | ·YMB Does Not Turn Off                                                            | 42 |
|            | A. Key Operation List · · · · · · · · · · · · · · · · · · ·                       | 43 |
| Append     | lix A-1. Key Operations in Text Reading Mode                                      | 43 |
| Append     | lix A-2. Key Operations in Magnifier Mode                                         | 46 |
|            | lix A-3. Key Operations in CD/USB Mode · · · · · · · · · · · · · · · · · · ·      | 47 |
| Appendix I | 3. Key Operations in Advanced Menu                                                | 49 |
| Append     | lix B-1. Advanced Menu in Reading Mode                                            | 49 |
|            | lix B-2. Advanced Menu in CD/USB Mode · · · · · · · · · · · · · · · · · · ·       | 50 |
|            | C. List of Configuration Items                                                    | 51 |
|            | lix C-1. Configuration Items in Reading/Magnifier Mode                            | 51 |
| Append     | lix C-2. Configuration Items in CD/USB Mode · · · · · · · · · · · · · · · · · · · | 53 |
| Appendix I | D. List of File Formats Supported by YMB · · · · · · · · · · · · · · · · · · ·    | 54 |
| Glossary   |                                                                                   | 55 |

# Chapter 1. Basics

In this chapter, we cover the basic usage of this reading machine.

## 1.1. Preparation

Before using "YMB", pull out the keypad that is stored in the hollow part on the front panel.

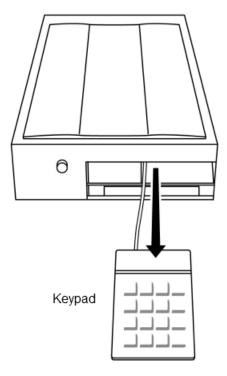

## 1.2. Start and Shutdown

Press the **power button** on the front panel to boot up "YMB". When the power is on, you can hear a subtle noise of a fan from the rear side of the machine. It takes about one minute for the machine to be fully initialized. When it's ready, it plays a startup jingle. To turn off the machine, press the **power button** again.

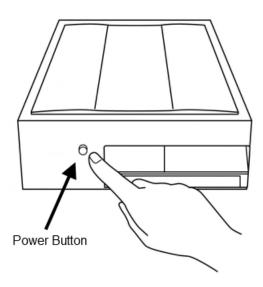

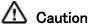

Always use the power button to shutdown the machine. Unplugging the power cord while the power is on might cause damage to the machine. Do not press and hold the power button. The machine may take some time before shutdown to properly finish processing.

#### **Speakers**

"YMB" has a built-in speaker. You can adjust the audio volume with the volume dial on the front panel. The headphone jack is also located on the front panel.

## 1.3. Scan a Printed Material

To scan and read a printed material, first open the scanner lid and place the material with its face down. Then close the scanner lid.

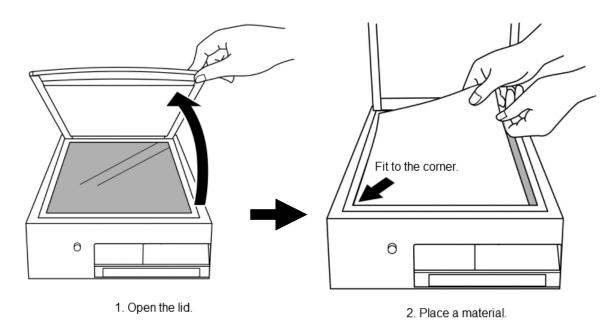

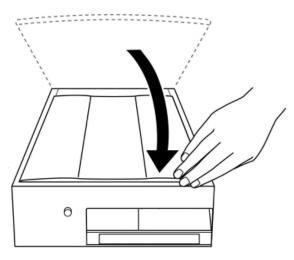

3. Close the lid.

## Operation

To scan and read a material, press the **Scan (Enter) Key** twice. The Scan (Enter) Key is a longer key located at the bottom right corner of the keypad. The image scanner scans the document and reading starts after a few seconds.

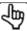

#### Tips

In YMB, certain operations require two consecutive keypresses. This allows you to search and find the key for a desired function without committing any action. At the first keypress, it simply explains the function of that key without executing it. At the second keypress, it performs the actual operation. When the second key is not pressed in a certain time, the operation is timed out.

YMB always announces what it does before actually executing it, so that you can try various keys to get the feel.

## 1.4. Toggle Reading

YMB continues reading the scanned material until it reaches the end of the page.

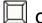

#### Operation

To pause reading, press the Pause/Resume (5) Key at the center of the middle row. This key always works with one press. When it's pressed again, it resumes the reading.

## 1.5. Navigate in a Document

Surrounding the Pause/Resume (5) Key, there are Up, Down, Left and Right keys. These keys are used to navigate through documents.

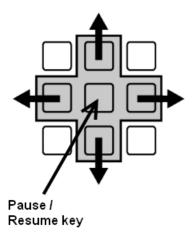

## $\square$

#### Operation

To move to the next word, press the **Right** key. To move to the previous word, press the **Left** key.

To move to the next sentence or previous sentence, press the Down or Up keys.

As a general rule in YMB, Left and Right keys move a short amount, while Up and Down keys move a longer amount. Up and Down keys are also used for choosing a menu item.

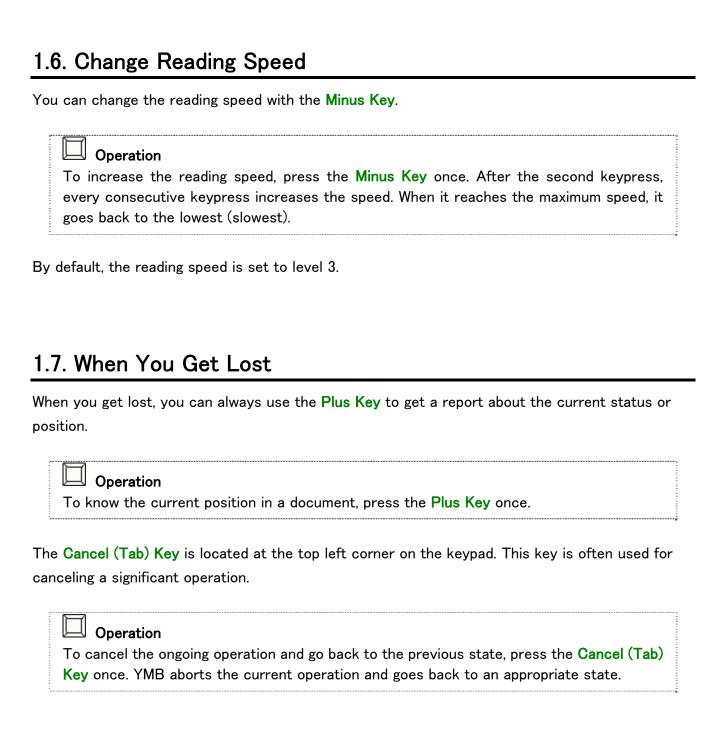

## 1.8. Listen to CD or DVD(\*\*Screen is required when playing DVD)

YMB has a built-in CD/DVD player. The CD tray is located at the bottom of the hollow on the front panel.

To listen to CD or DVD, press the **eject button** attached at the middle of the tray. The tray will be unlocked and open ajar. Pull the tray out and place the disk at the spinner so that it does not move. Push the tray until you hear a clicking sound. In a few seconds, the disk will be played automatically.

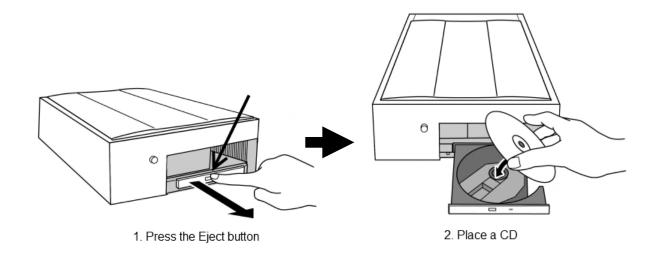

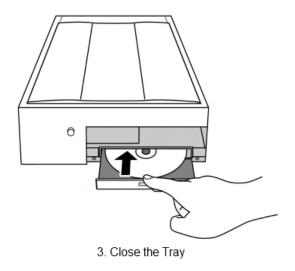

To stop playing a CD or DVD, simply press the eject button on the CD tray.

## Chapter 2. How to Read Various Types of Printed Material

In this chapter, we explain how to read various types of printed material with YMB.

## 2.1. How to Correctly Place the Material to Read

Depending on the material, higher accuracy of recognition can be obtained by improving the placement of the material on the scanner window. To make YMB read correctly, first get familiarized to this basic practice.

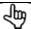

#### The way to place the material on the scanner window

- Adjust the edge of the material to the nearest to you and the left side of the image scanner.
- Close the lid of the image scanner so that interfering light does not enter.
- Press the lid in a uniform manner so that part of the document does not go up.

Next, we explain important points to get a good reading of all types of material.

#### In Case of Books

"Books", like novels, is one of the types of material that YMB is best at recognizing. Therefore, the accuracy of recognition is very high and you will understand the contents just by listening to them. However, it might not be able to correctly read some parts in case of textbooks with diagrams or numerical formulas or in case of books with many technical words.

To read a book, scan the pages one by one. YMB will read correctly, no matter the material is written horizontally or vertically, since it recognizes the direction of writing.

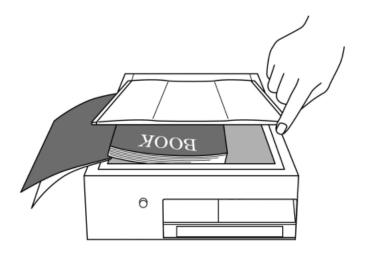

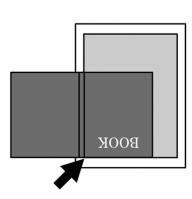

You can scan two pages at once in case of pocket books or duodecimo-sized books. If you do so, after placing a book, close the lid of the image scanner and keep pressing it down until the scanning finishes, because the lid will not close completely. Also, be careful because the central part of the book tends to separate from the glass window.

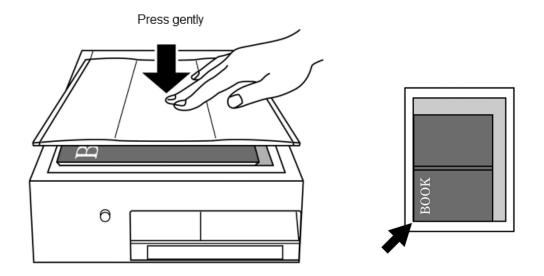

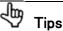

When reading a book of tens of pages at once, Multiple Page Scan (explained in <u>6.1. Multiple Page Scan (p.31)</u>) is convenient.

#### In Case of Invoices and Receipts

In case of invoices and receipts, it's important to adjust their corner to the nearest left corner of the image scanner in order to get the highest possible accuracy of recognition, because, generally, not much is written on them and the paper is small. When the paper tends to fold, you might want to put something heavy on it if necessary.

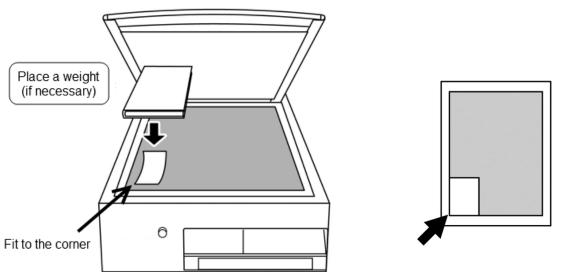

Generally, not much is written on invoices and receipts, except for numbers. So sometimes, you might not understand their contents just by listening to YMB reading them. When this happens, you will need to infer the meaning from the context, using the **Up**, **Down**, **Left and Right keys**. In addition, depending on the type of printer used to print invoices and receipts, some of them can not be correctly read by YMB.

#### In Case of Newspapers

One thing to be careful of when making YMB read newspapers is that the paper might wrinkle because it's thin. Also, in case of paper folded in a bundle, it is better to separate and scan sheets one by one when possible, because the folded area might separate from the glass window of the image scanner. The tip is to put something big on the sheet to scan and slowly extend the paper where there are wrinkles like if you were ironing something and close the lid.

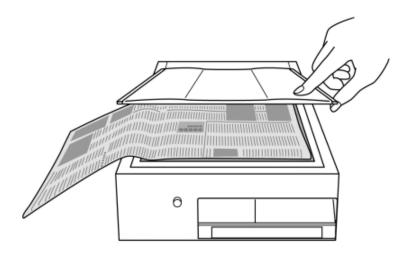

YMB will read newspapers almost correctly when scanned under ideal conditions. However, it might not read correctly when there are folded parts that separate from the scanner window, or parts where the ink blurs. Besides, depending on the layout, it might make some mistakes in the reading order.

## 2.2. How to Use Page Correction

YMB reads in a manner that tries to support all types of generally available material, but it's sometimes difficult to understand the material type when using this way of reading. In this case, YMB can read the page in question more clearly using the function Page Correction performed by a specific method.

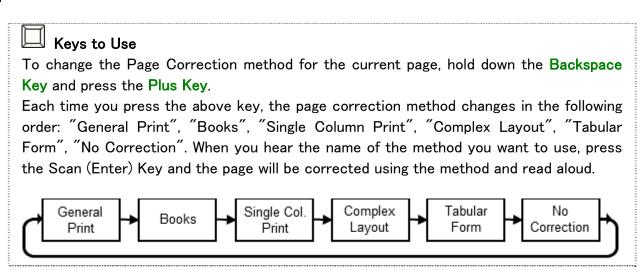

The ways of Page Correction are as follows:

- General Print: It's the ordinary way of Page Correction in YMB. YMB will read in the order it recognizes the material, regardless of the type of material.
- Books: This is used for print mainly consisting of text, such as novels, etc. YMB will read the
  contents of each page except its page number and heading.
- Single Column Print: It's good to read print written in one column, such as itemized writing of menus, poetry, etc.
- Complex Layout: YMB will analyze and read print with complex layout, such as newspapers,
   etc.
- Tabular Form: It's used for cases where many numbers are written and for writing in a table format.
- No Correction: It reads the original recognition results without correcting anything.

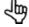

#### Tips

When reading is not accurate using a certain page correction way, try another way.

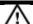

#### Caution

When using "Complex Layout" as the Page Correction way, it might take time to start reading. This is not a technical issue. Please wait until it starts reading.

## Chapter 3. Preservation and Management of Printed Material

In this chapter, we explain various ways to utilize the scanned material.

## 3.1. How to Read Previously Scanned Contents

#### How to Go to a Certain Page

In YMB, all the contents of a printed material acquired by scanning are stored in page units. Each time you scan something, a new page is added. When you want to listen again to contents scanned before, use the operation called "Go to a page". In this manner, you can switch the page YMB is currently reading.

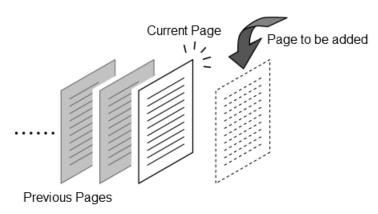

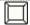

#### Keys to Use

To read the previous page, press the PageUp Key.

To read the following page, press the PageDown Key.

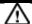

## 🗥 Caution

With "Go to a page", you can go to pages only within the current document (explained below). To read the pages of a different document, use the operation called "Move to a document".

#### How to Move to a Document

YMB stores all the contents of scanned printed material (pages). You can read any page afterwards, but it becomes complicated as the number of stored pages increases. Therefore, in YMB, each page is arranged in bigger units called: **documents**. Please think of a document as a bunch of pages. Each document is named after its creation date, and called "Document of (the date)". For example, if you switch on YMB on April 4, scan 5 pages (the contents of 5 fliers) and switch it off, these 5 pages are stored in "Document of April 4th". Thus, by saving the printed material scanned on one day as a document in YMB, you can read it together later.

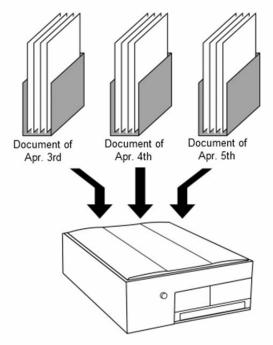

Once a day, before scanning the first page, it announces: "A new document has been created". At that time a new document is prepared and pages scanned after that will be arranged in this document. Generally, this document is in the open state until YMB is switched off. Scanned pages are always added to the open document.

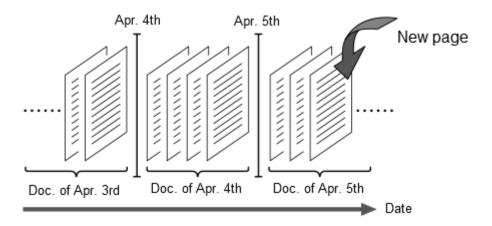

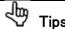

In YMB, documents can be made based on a method other than date. Refer to <u>Creation of a New Document(p.33)</u> for details.

You can read the pages of the currently open document, using the "go to a page" operations, explained before. But you can not read the pages of different documents, using such operations. To read the pages of other documents, you need to close the current document and open another one. This is called: "Moving to another document". For example, if you move to the previous document when "Document of April 5th" is open, "Document of April 5th" will close and "Document of April 4th" and add pages to it.

Keys to Use

To move to the previous document, hold down the Cancel (Tab) Key and press the PageUp Key.

To move to the next document, hold down the Cancel (Tab) Key and press the PageDown Key.

⚠ Caution

In YMB, newly scanned pages are placed at the end of the currently opened document. Be careful, because, if you scan a page after opening another document, that page will be added to the currently opened document.

## 3.2. How to Delete the Acquired Contents

Generally, acquired pages do not need to be deleted because a lot of information can be stored in YMB. However, if the page is not needed anymore, you can delete its contents using Page Deletion.

Keys to Use

To delete the page you are currently reading, press the PageUp Key twice while holding down the Backspace Key. It will announce: "Page Deletion" the first time you press the PageUp Key and it will delete the page when you press it for the second time.

After you delete the page, the previous page will be displayed. When there are no more pages in the document, it will announce "No Page".

## 3.3. How to Use YMB's Documents with a PC

If you have a computer, you can use the contents acquired by YMB on your computer. To do this, you will need a USB drive. First insert the USB drive in YMB's USB port and select the operation called "Export as Text". Then, if you insert the USB drive in your PC, you can open the saved contents as a text format file, using applications such as Notepad.

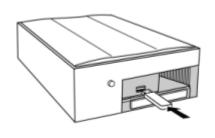

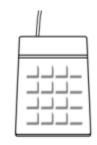

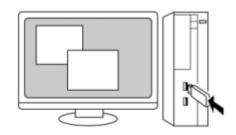

Insert a USB drive

Export a Document

Read the file on PC

To export a document, use the Advanced Menu. In YMB, when you want to perform an operation that is not used very often, use the Advance Menu.

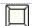

#### Kevs to Use

To open the Advanced Menu, press the Period Key twice while holding down the Cancel (Tab) Key.

Then, YMB will announce: "Advanced Menu" and you will be able to select items, using the Up and Down keys. Next, press the Down Key few times until you hear "Export as Text" and press the Pause/Resume (5) Key.

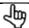

#### Tips

Advanced Menu is a list of operations that are not used often. For other functions not discussed in this chapter, refer to Chapter 6. Functions for Advanced Users (p.31) and to Appendix B. Key Operations in Advanced Menu. (p.49)

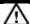

#### Caution

To read files in text format with voice, using a PC or other software is needed. Consult with your distributor for details.

#### 3.4. How to Use Bookmarks

If you have scanned an important document and want to read a certain passage of it later, you can use bookmarks. If you place a bookmark on a page in YMB, you can later return to it very easily.

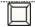

#### Keys to Use

To place a bookmark at the current reading passage, press the Slash Key twice.

You can place as many bookmarks as you like on the same document and bookmarks are not lost when you switch YMB off. You can quickly jump to a passage containing a bookmark from any position in the document.

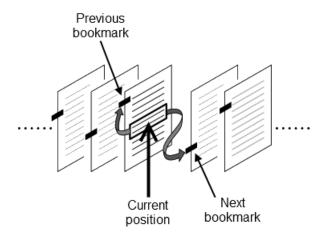

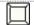

#### Keys to Use

To go to a passage containing a bookmark, press the Home Key or the End Key. If you press the Home Key twice, it will go to a bookmark preceding the currently reading place. If you press the End Key twice, it will go to a bookmark following the currently reading place.

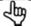

#### Tips

In YMB, different from general books, bookmarks can be placed on specific clauses, not on pages. Therefore, it is also possible to place multiple bookmarks on one page.

If you press the Slash Key at a position where there is already a bookmark, the bookmark will be deleted.

## 3.5. How to Go to a Specified Document or Page

When YMB is used for a long time, many documents are saved on it and it becomes difficult to go to a desired document, using "Move to the previous document" or "Move to the next document" operations. Here, we explain how to find the document one wishes to read among many documents.

## Keys to Use

To choose a document, press the Plus Key for about two seconds. When it announces: "Document Catalog", you can select documents.

In this case, use the Up Key or the Down Key to select the previous or the next document, respectively. For each document, YMB announces the name and the time the document was last updated. When you find the document you want to read, press the Pause/Resume (5) Key to move to the document.

Also, there is a function to go to a specific page by typing its page number for cases where there are several pages in a document. You need to perform this operation, using the Advanced Menu.

## Keys to Use

To go to a specific page by number, first open the Advanced Menu. Press the **Period Key** twice while holding down the **Cancel (Tab) Key**.

YMB will announce: "Advanced Menu" and you will be able to select items, using the Up and Down keys. Next, press the Down Key few times until you hear "Go to a Page" and press the Pause/Resume (5) Key.

After that, you can type in the page number using the number keys. After typing the page number, press the **Scan** (Enter) Key to go to the intended page.

## $oldsymbol{\Lambda}$ Caution

The rows of number keys on the keyboard of YMB are arranged in the opposite order to the rows of the keyboard of a standard telephone. In YMB, the number keys are arranged as follows: The left key of the nearest row is the Zero Key; the

keys of the next (upper) row are 1, 2, 3; the keys on the second next row to the nearest row are 4, 5, 6, and so forth.

## Chapter 4. How to Listen to the Contents of a CD, DVD Or USB Drive

In this chapter, we explain how to listen to the contents of CDs, DVDs and USB drives with YMB.

## 4.1. How to Change YMB's Operating Modes

There are 4 operating modes in YMB. The "Reading Mode", the "Magnifier Mode", the "CD Mode" and the "USB Mode". You should switch among these modes in YMB according to your requirements. YMB will normally be in Reading Mode when its switched on. When the reading material is acquired with the image scanner, the "Reading Mode" or the "Magnifier Mode" is used. On the other hand, when playing the contents stored in a CD, DVD or USB drive, etc, the "CD Mode" or the "USB Mode" is used (In this chapter, we call these two modes together as "CD/USB Mode").

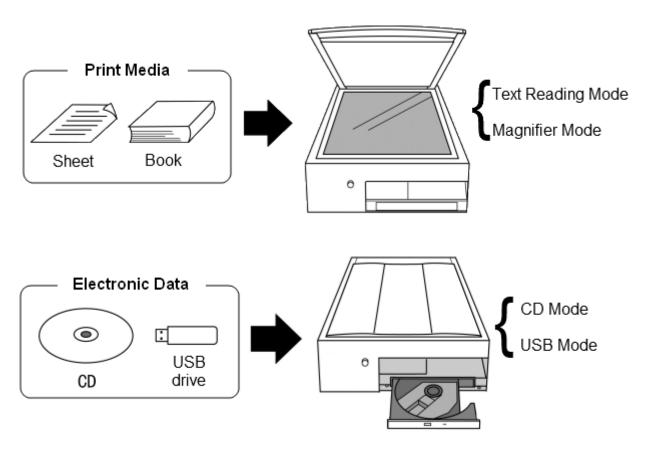

YMB is either in Reading Mode or in Magnifier Mode when its switched on. To listen to the contents of a CD, DVD, or USB drive with YMB, you first need to switch to "CD Mode" or "USB Mode".

#### Keys to Use

To change the current mode, press the **Period Key**.

As you repeatedly press this key, YMB announces the mode names in the following order: "Reading Mode", "Magnifier Mode", "CD Mode", "USB Mode". When you hear the mode name and you intend to switch to and press the Scan (Enter) Key, it switches to that operating mode.

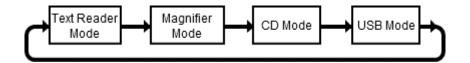

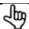

#### Tips

If you insert a CD or DVD in the tray, YMB will automatically switch to the CD Mode even if you do not press any key.

#### 4.2. Flow of the CD/USB Mode

In CD/USB Mode, YMB automatically distinguishes the type of CD, DVD or USB drive inserted. At present, YMB supports the following types of CD, DVD and USB drive.

- Audio CDs
- DVD Videos (Except for the ones recorded at home)
- DAISY Books (stored in CDS and USB drives)
- PC data (stored in CDs and USB drives)

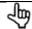

#### **Tips**

Some portable DAISY players can be recognized by YMB as USB drives. In this case, if you connect those DAISY players to YMB, you can play the DAISY books stored there.

In CD/USB Mode, the way of operation differs somehow, depending on the contents of the cd/USB drive inserted, but the basic run is mainly as follows:

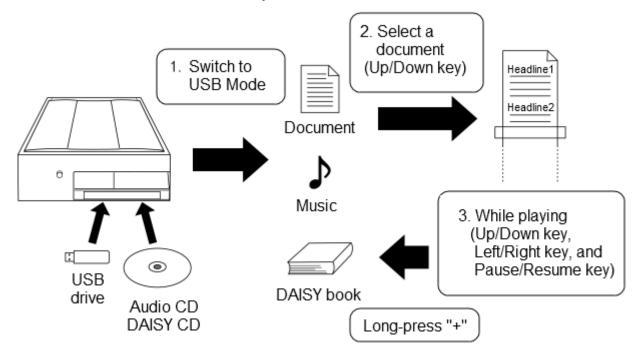

- 1. First insert a Cd, DVD or USB drive in YMB and change thus to CD/USB Mode.
- 2. Select the document, track or DAISY book that you want to listen to, using the **Up Key** and the **Down Key** and comfirm it using the **Pause/Resume** (5) Key.
- 3. Then, use the **Up**, **Down**, **Left or Right keys** and the **Pause/Resume** (5) **Key** to go to the part of the track or document you want to listen to.
- 4. If you hold down the Plus Key for about two seconds, playing stops and it returns to the Document/Book selection list.
- 5. When playing finishes, take out the CD, DVD or USB drive from YMB.

## 4.3. How to Listen to an Audio CD

When you insert an audio CD in YMB, it announces: "Audio CD". Afterwards, it announces the number of tracks and total time, and then automatically starts playing.

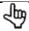

## Tips

When you play an audio CD that has been played before by YMB, YMB resumes playing from the previous stop position.

While an audio CD is being played, you can change the playing position with the following keys:

- Up Key/Down Key: Return to the previous track/advance to the next track.
- Right Key/Left Key: Fast forward/Rewind (only while pressing)
- Pause/Resume (5) Key: Stop or resume playing.

To finish playing the audio CD, press the button to eject the CD and remove it.

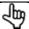

#### **Tips**

Even when YMB is playing a CD or DVD, if you press the **Scan (Enter) Key** twice, YMB returns to the Reading Mode and starts scanning.

#### 4.4. How to Listen to a DAISY Book

DAISY books are recorded books in a CD format that can be borrowed from places such as Braille libraries.

When you insert a DAISY book in YMB, it first announces: "Daisy book". If the inserted CD contains more than one DAISY book, you need to select the book you wish to listen to. If there is only one DAISY book in the CD or USB drive, YMB automatically starts playing the book.

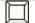

#### Keys to Use

When there are more than one DAISY book, select the book you want to play, using the **Up Key** and the **Down Key** and confirm the selection with the **Pause/Resume (5) Key**.

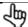

#### **Tips**

When you insert a DAISY book that has been previously played by YMB before, it resumes playing from the previous stop position.

While a DAISY book is being played, you can change the playing position with the following keys:

- Up Key/Down Key: Return to the previous heading/advance to the next heading.
- Left Key/Right Key: Return to the previous phrase/Advance to the next phrase.
- Pause/Resume (5) Key: Stop or resume playing.

To finish playing the DAISY book, press the button to eject the CD and remove it. When the CD contains more than one DAISY book, you can play another book using the Plus Key.

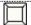

#### Keys to Use

To stop playing the current book and select another book, hold down the **Plus Key** for about two seconds. Playing will stop and it will return to the book list.

#### 4.5. How to Watch a DVD Video

When you insert a video DVD in YMB, it announces: "DVD video" and automatically starts playing it.

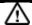

#### Caution

It is required to plug a monitor into YMB when playing a DVD. Please see <u>5.1. Connecting a Screen to YMB (p.26)</u> for how to connect a monitor.

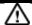

#### Caution

YMB can only play DVD software produced for the target region. It cannot play DVDs produced for other regions and DVDs with recorded TV programs (DVD-VR).

Films contained in DVDs generally consist of more than one title and, sometimes, there are chapters in each title. While a DVD is being played, you can change the playing position with the following keys:

- Up Key/Down Key: Return to the previous chapter/Advance to the next chapter.
- Right Key/Left Key: Fast forward/Rewind (only while pressing)
- Pause/Resume (5) Key: It stops when playing or it resumes playing.
- Plus Key (long press): It displays the DVD Menu.

•

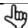

#### Tips

When a screen is connected to YMB, the DVD images are displayed on it.

#### Operations in the DVD Menu

DVDs generally contain a DVD Menu. DVD Menus consist of some "buttons", and most of the DVD software on the market select the place to play and change the language of voice or of the subtitles according to the selected button. You can use YMB's keyboard to operate the menu using the voice guidance.

When the DVD Menu is displayed, YMB first announces: "Menu". Then, the number of buttons is announced along with the number of the currently selected button, such as "1", "2", etc. In this state, you can use the following keys to select the buttons:

- Up Key/Down Key: Select next button/Select previous button
- Pause/Resume (5) Key: It confirms the currently selected button.

When a button is selected, an action corresponding to it is performed such as to start playing from a certain position among the titles, or to switch voice or subtitles between the currently available languages. Another menu might appear as a result of selecting a certain button.

## $\mathbb{A}$

#### Caution

The contents of DVD menus differs depending on the contents producer. There are several differences in the order of buttons and their functions, depending on the software. Because it's impossible for YMB to read the contents of the buttons of DVD menus with voice, there is no way to know which button performs which function. On how to use the menu of each DVD software, please consult with DVD software producers.

#### How to Switch Audio Tracks and Subtitles

Depending on the DVD software, audio tracks and subtitles in more than one language might be stored. In this case, you can switch the audio currently used and the subtitles currently shown, using the Advanced Menu.

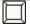

#### Keys to Use

To change the voice currently being used, open the Advanced Menu. Then hold down the Cancel (Tab) Key and press the Period Key twice.

YMB will announce: "Advanced Menu" and then you will be able to select items with the Up and Down keys. Press the Down Key few times until you hear "Select an Audio Track" and press the Pause/Resume (5) Key. To change the subtitles, select "Select a Subtitle", which is the next item.

Then, the voice or subtitle options are shown and, when you select one of them, the current voice or subtitle is changed.

## 4.6. How to Listen to the Contents of a Data CD Or a Data USB Drive

In YMB's CD Mode or USB Mode, in addition to DAISY CDs and audio CDs, you can also play PC data in CDs and USB drives. There are many formats of PC data, but YMB recognizes the contents stored in CDs and USB drives and automatically uses the play mode suitable for that data. Thus, you can play all kinds of data with almost the same operations. For the list of the PC data file formats currently supported in YMB, consult <a href="Appendix D. List of File Formats Supported by YMB">Appendix D. List of File Formats Supported by YMB</a>. (p.54) When you insert a CD containing PC data in YMB, YMB announces: "Generic data". Then, select the file you want to play from the files stored in the CD.

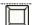

#### Keys to Use

Use the **Up Key** and the **Down Key** to select a file to play. If you press the **Pause/Resume** (5) **Key**, it will start playing the selected file.

While a file is being played, you can change the playing position with the following keys:

- PageUp Key/PageDown Key: Return to the previous page/advance to the next page.
- Up Key/Down Key: Return to the previous heading/advance to the next heading.
- Left Key/Right Key: Return to the previous phrase/Advance to the next phrase.
- Pause/Resume (5) Key: Stop or resume playing.

To finish playing the file, press the button to eject the CD and remove it or press the Plus Key long enough to return to the file list.

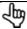

#### Tips

When there are characters drawn in an image file, YMB recognizes and reads them with voice.

# Chapter 5. How to Use YMB as a Magnifier

In this chapter, we explain how to use YMB as a magnifier, connecting a screen to it.

## 5.1. Connecting a Screen to YMB

At the back of YMB, there is a screen output port. If you connect a screen to this port, you can see what is being read by YMB displayed on the screen.

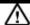

## Caution

You can not connect a laptop PC screen to YMB.

#### How to Connect a PC screen

You can easily connect a PC screen to YMB using the VGA Cable (the cable that connects the screen to your PC).

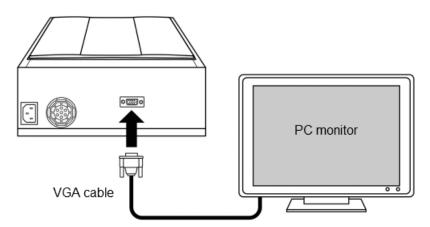

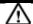

#### 🗥 Caution

Do not forget to switch on the screen before switching on YMB.

#### Switching on YMB

Switch YMB on after the screen is on. One minute later, YMB's screen will be displayed. Then, when you operate YMB, the contents being read will be displayed on the screen.

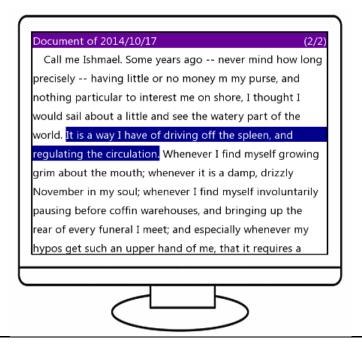

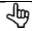

#### Tips

You will operate YMB in the same manner as when the screen is not connected.

#### How to Change Display Colors

You can choose among 4 display color combinations in YMB: "Black on White", "White on Black", "Blue on Yellow" and "Yellow on Blue".

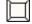

#### Keys to Use

To change the display colors, press the **Zero Key** while holding down the **Backspace Key**. The color combination will change each time you press the key.

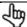

#### Tips

To return screen settings to the factory settings, press the **Asterisk Key** twice. The voice and screen will be reset to their original state.

## 5.2. How to Display Magnified Acquired Images

When a screen is connected to YMB, you can use the Magnifier Mode. In Magnifier Mode, acquired images are displayed on the screen as they are.

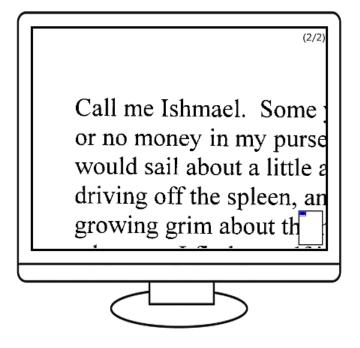

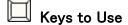

To switch YMB to Magnifier Mode, press the Period Key.

Modes change in the following order: Reading Mode, Magnifier Mode, CD Mode, USB Mode. When it displays "Magnifier Mode", press the Scan (Enter) Key.

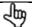

#### Tips

The way to operate YMB in Magnifier Mode is almost the same as in Reading Mode, except for the Left, Right, Up and Down keys.

#### How to Change Magnification

When you scan a new page in Magnifier Mode, the scanned page is displayed on the entire screen. After, you can magnify a certain position, and using the **Up**, **Down**, **Left**, **or Right keys**, you can shift the magnifying area vertically and horizontally, respectively.

## $\square$

#### Keys to Use

To change the magnification of images, press the **Zero Key**. As you press this key, magnification changes in the following order: "2x", "4x", "7x", "15x", "20x", "30x", "Show All".

When images are magnified, and you press the **Up**, **Down**, **Left**, **or Right keys**, the magnification area moves vertically and horizontally.

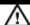

#### Caution

YMB's magnification scale is based on a 19" screen. The actual magnification depends on the size of the screen in use.

#### How to Change Image Color/Contrast

You can change the image colors in Magnifier Mode in the same manner as explained in <u>How to Change Display Colors</u>(p.27). In Magnifier Mode, all the acquired images are changed to black on white and clearness is automatically adjusted so that they can be seen clearly and images are displayed. However, you can manually change the contrast of images.

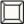

#### Keys to Use

To change the contrast of images, hold down the **Backspace Key** and press the **Home or End Keys**. As you press one of these keys, screen contrast changes in the following order: "-4", "-3", "-2", "-1", "Automatic", "+1", "+2", "+3", "+4".

Contrast is generally set to "Automatic". The smaller the contrast value, the darker is the image; the higher the contrast value, is the brighter the image.

In Magnifier Mode, there are cases where you can also choose "Picture Display", in addition to the normal color modes. In these cases, scanned images are not changed to black on white images and are displayed as they are. When you scan in color, images are magnified and displayed using the original colors. On how to scan in color, refer to <a href="Scan Mode">Scan Mode</a>. (p.39)

## 5.3. How to Read Multimedia DAISY Books

Multimedia DAISY books are DAISY books (which are generally recorded books) containing character and picture information.

When a screen is connected to YMB and you play a multimedia DAISY book, text and images related to the current reading passage are displayed on the screen.

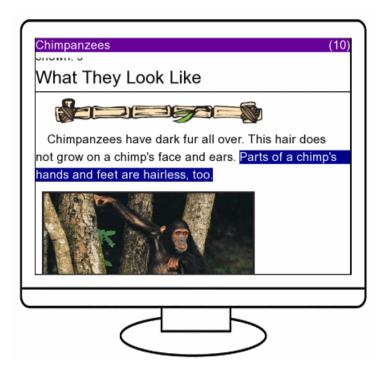

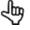

#### Tips

When reading a multimedia DAISY book, you can operate YMB in the same manner as when reading a general DAISY book.

## Chapter 6. Functions for Advanced Users

In this chapter, we explain about the functions for advanced users.

## 6.1. Multiple Page Scan

When you want to scan the pages of a book at once, you can use the function called Multiple Page Scan. When you start Multiple Page Scan, the machine will repeat the scanning process until it receives a new command. During this, you can consecutively scan the pages of a book just by turning the pages and placing them one by one on the glass window at the appropriate time.

## Keys to Use

To start Multiple Page Scan, first open the Advanced Menu. Press the **Period Key** twice, while holding down the **Cancel (Tab) Key**.

After it announces "Advanced Menu", you can choose items by using the Up or Down keys. Press the Down Key some times until you hear "Multiple Page Scan". Then press the Pause/Resume (5) Key, and Multiple Page Scan will start.

To stop Multiple Page Scan, press the Cancel (Tab) Key. Multiple Page Scan will also automatically stop when the machine detects that nothing is placed on the glass window.

When performing Multiple Page Scan, the machine scans one page every 30 seconds. After Multiple Page Scan starts, the machine will repeat the same operation until it stops. So it is necessary to turn the pages of the book after the scanning of one page finishes and before the scanning of the next page starts.

- 1. After the announcement "Scanning complete", immediately open the scanner lid and take the book out.
- 2. Turn to the next page.
- 3. Place the book on the glass window and close the lid.
- 4. The next scanning starts after it announces "Scanning is starting".

These 4 steps will repeat until the execution of this function stops.

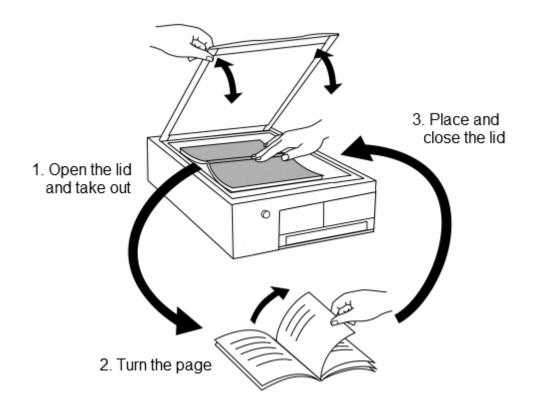

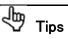

To correctly scan pages using Multiple Page Scan, getting used to it might be necessary. If you use Multiple Page Scan, because it's impossible to know if a page was correctly scanned at when the scanning finishes, when you feel that a page could not be correctly scanned, scan that page again and delete all unnecessary pages afterwards.

## 6.2. Advanced Text Management

As shown in <u>How to Move to a Document(p.13)</u> the machine saves the pages arranged within "documents". Here we deal with the functions for advanced text management.

#### Creation of a New Document

This machine generally creates a new document once everyday. However, when you scan many different documents on the same day, you can assort a new document to each material you read, which makes it possible to easily manage documents.

## Keys to Use

To create a new document, first open the Advanced Menu. Press the **Period Key** twice, while holding down the **Cancel (Tab) Key**.

After it announces "Advanced Menu", you can choose items using the Up or Down keys. Press the Down Key few times until you hear "Creation of a new Document". Then press the Pause/Resume (5) Key and a new document will be created and the pages scanned afterwards will be attached to the new document.

You can organize documents as you desire. You can organize all the pages belonging to a specific book in a single document. You can also organize newspapers, fliers and letters of one day in three different documents.

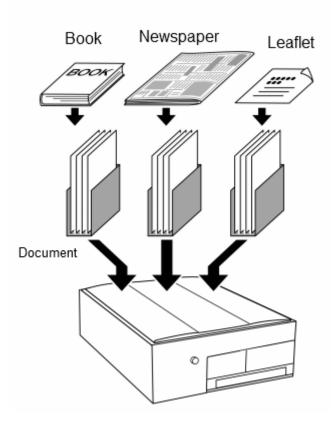

#### How to Name a Document

When a new document is created, it's named as "Document of (Month, Day)". However, the name can be changed by using some text from the same document.

To name a document, first use the **Text Selection Function** to extract the desired part of text from the document.

## Keys to Use

To select text, first use the command to read characters in detail, and make the machine read the first character of the text you want to select. Then, if you press the Pause/Resume (5) Key while holding down the Cancel (Tab) Key, you will hear the announcement "Start of Text Selection" and the first character will be selected. Selected characters are read in a higher voice than normal. Then, if you hold down the Cancel (Tab) Key and press the Right Key or Left Key, the selection range will extend forward or backward.

To cancel the text selection operation, Press again the Pause/Resume (5) Key while holding down the Cancel (Tab) Key.

After completing the text selection, if you execute the command **Document Rename**, the name of the document will be changed.

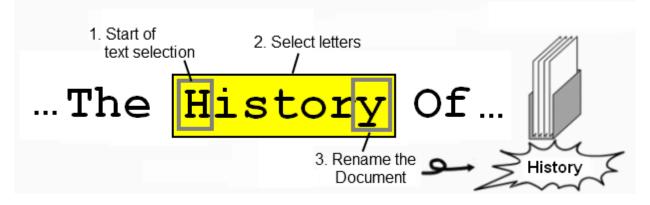

## Keys to Use

To change the name of the current document, <u>when text is selected</u>, hold down the **Cancel** (**Tab**) **Key** and press the **Slash Key** twice. In this case, you will hear the announcement "**The name of the current document changed to**"... and the document will be referred with the new name from that time.

#### **Text Search**

When a word or place name appears several times in a document, you can search for these words/names in the document, using YMB.

To perform the search, first go to the position where the word/name you want to search appears, as explained in <a href="How to Name a Document">How to Name a Document</a> (p.34) and select the word/name you want to search with the function <a href="Text Selection">Text Selection</a>. It will jump to the position of the next occurrence of the word under search.

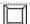

#### Keys to Use

To search text, when there is text selected, hold down the Cancel (Tab) Key and press the Home Key or the End Key twice.

If you press the Home Key, YMB will search the text previous to the current position. If you press the End Key, it will search the text following the current position. When the specified text is found, YMB will start reading from the position of that text appears.

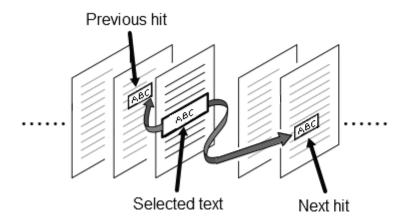

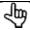

## **Tips**

When the specified text is found, the text continues to be selected even after jumping to the page where it appeared. Therefore, if you hold down the Cancel (Tab) Key and press the Home Key or the End Key twice, you can search for the same text again.

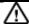

#### Caution

You can only search in the pages of the same document.

### How to Search for Numbers Appearing in a Document

YMB can retrieve a sequence of numbers written in a document and read them. For example, when you are reading a page that contains a telephone number, you can quickly locate the number in the middle of the page.

## Д

## Keys to Use

To search a number in a document, hold down the Cancel (Tab) Key and press the Home Key or the End Key twice when no text is selected.

If you press the Home Key, YMB will search the number previous to the current position. If you press the End Key, it will search the number following the current position. When a number is found, YMB will read it.

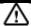

## 🗥 Caution

You can only search in the pages of the same document.

## Page Moving

In YMB, pages are added in the order they are scanned. To change the page order after scanning or to move a page to a different document, use the Page Moving function.

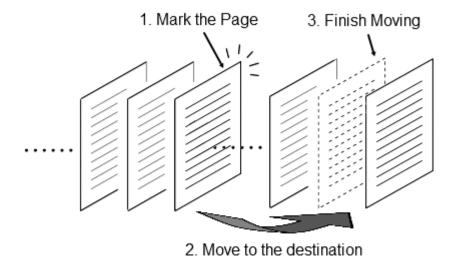

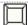

#### Keys to Use

To move a page, first go to the page you want to move and then press the Pause/Resume (5) Key twice while holding down the Backspace Key. You will hear the announcement "The page was marked for moving" and the contents of the current page will be saved. Next, press the PageUp Key or the PageDown Key to go to the place you want to insert the page and again press the Pause/Resume (5) Key twice while holding down the Backspace Key. Then, you will hear the announcement "Page Moved" and the page will be moved.

For example, to insert the content of Page 10 in Page 5, go to Page 10 and mark it for moving. Then go to Page 5 and "finish moving the page".

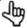

#### Tips

You can move a page to a different document by going to the page, marking it for moving, move to a different document and "finishing moving the page".

## 6.3. Scanner Calibration

The image scanner mounted on YMB is calibrated at the time of shipment from factory, but when it is used for a long time the scanner glass gets dirty or there are changes in the inner state of the scanner. In that case, by performing the **Scanner Calibration** function, you can bring it back to its optimal state.

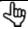

### Tips

Because YMB automatically calibrates the scanner after a certain time, normally it is not necessary to calibrate the scanner using this function. Use this function only when you feel that reading precision has decreased.

Should you calibrate the scanner, use the **Scanner Calibration Sheet**. Place the Scanner Calibration Sheet on the scanner glass window with the chipped part facing the front left corner. Then perform the Scanner Calibration from the Advanced Menu.

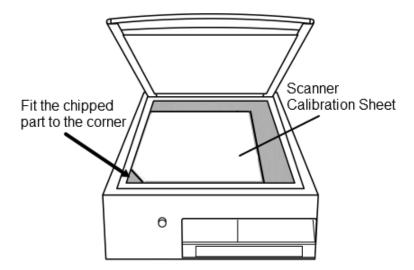

## Д

## Keys to Use

To calibrate the scanner, first open the Advanced Menu. Hold down the Cancel (Tab) Key and press the Period Key twice.

After it announces "Advanced Menu", you can choose items using the Up or Down keys. Press the Down key few times until you hear "Scanner Calibration". Then press the Pause/Resume (5) Key. The scanner calibration will start and the recognition accuracy will be announced after the scanning is complete.

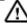

#### Caution

Do not open the lid of the image scanner during the scanner calibration process.

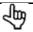

#### Tips

It's possible to calibrate the scanner without the Scanner Calibration Sheet, but, in that case the recognition accuracy cannot be measured and you will hear an announcement saying: "This is not the Scanner Calibration Sheet".

## 6.4. Changing YMB Settings

To change the details of the behavior of YMB, use the Configuration Menu.

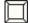

#### Keys to Use

To open the Configuration Menu, hold down the Cancel (Tab) Key and press the Asterisk Key twice.

After hearing the announcement "Configuration Menu", you can select the configuration parameters using the Up and Down keys. Use the Left and Right keys to change the values of each parameter as desired.

After completing all the necessary changes, press the Scan (Enter) Key to confirm the changes. If you press the Cancel (Tab) Key while in the menu, you will return to the previous state without changing any setting.

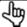

### Tips

To return all the settings to their factory defaults, select the item called "Reset to Factory Defaults" at the bottom of the menu and press the **Scan** (Enter) Kev.

There are several items in the Configuration Menu. For a list of all the configuration items, please consult Appendix C-1. Configuration Items in Reading/Magnifier Mode (p.51) and Appendix C-2. Configuration Items in CD/USB Mode. (p.53) In this section, we only deal with some important configuration items.

#### Recognition Language

Use this setting to set the language that YMB should use for character recognition. There are nine options: English, Japanese, Korean, Simplified Chinese, Traditional Chinese, Mixed English and Japanese, Mixed English and Korean, Mixed English and Simplified Chinese, and Mixed English and Traditional Chinese. If you set it to English, YMB will correctly recognize English characters and will pronounce them according to the English pronunciation Rules. If you set it to Japanese, YMB will correctly recognize Latin Characters, but it will read them according to the Japanese "Latin character pronunciation rules". When a document contains a mixture of English and Japanese, for example, you can improve the recognition accuracy by setting it to Mixed English and Japanese and scanning the document again.

At the time of shipment, it's set to English.

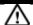

## Caution

If you set it to English, YMB will not recognize Japanese characters. Also, it normally takes more time for processing when this is set to one with mixed languages. Therefore, it is recommended to normally set it to a single language, and only switch it to mixed languages when necessary.

## **Document Export Format**

This function is used to determine the export format of YMB documents when saving them on a USB drive. The saved documents can be used with personal computers or DAISY portable players. The following exporting formats are available:

- Text Format: the document will be saved as a text (.txt) file. Each page will be delimited by a "page code".
- DAISY Format: the document will be saved as a DAISY book. In this case, all the files related to a DAISY book will be saved in one folder.
- HTML Format: the document will be saved as an HTML (.htm) file. At the beginning of the file, you'll find a list of links to go to the beginning of each page.
- MP3 Format: the document will be saved as an MP3 (.mp3) audio file. In this case, all the pages of the document will be saved together in an audio file.

When you change this setting, the name of the text saving operation in the Advanced Menu changes accordingly. At the time of YMB's shipment, it's set to "Text Format".

#### Scan Mode

YMB generally scans documents by ignoring colors. If you change the Scan mode in the Configuration Menu from Grey Scale to Color, you can acquire the colors of the scanned documents. Material scanned in color mode will be displayed in colors in magnifier mode.

At the time of shipment, it's set to Grey Scale mode.

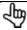

#### Tips

When a print has multiple colors or has watermark on its background, you might get better recognition results if you use the Color Scan mode instead of the normal scan mode.

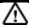

## 🗥 Caution

Color mode scan takes longer than normal scan. Be sure not to move the material until you hear the announcement "Scanning complete".

## **Date and Time Settings**

YMB has an internal clock, which it uses to register the time when documents are read. To adjust it, first press the Pause/Resume (5) Key. Next, input the current date or time with numbers using the keyboard. After inputting the year, month, and day (or hour and minute), press the Scan (Enter) Key to confirm the changes.

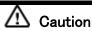

The rows of the number keys on the keyboard of YMB are arranged in the opposite order to the rows of the keyboard of a standard telephone. In YMB, the number keys are arranged as follows: The left key of the nearest row is the Zero Key; the keys of the next (upper) row are 1, 2, 3; the keys on the second next row to the nearest row are 4, 5, 6, and so forth.

# Chapter 7. Troubleshooting

In this chapter, we deal with YMB's problems and solutions. When you think YMB has broken down, please first check the following possible solutions. If the problem is not solved, please contact your distributor.

## ? YMB Does Not Turn On

In the back side of YMB, there is a small outlet to release heat. When YMB is on, the fan inside the outlet tube turns and you can feel a small breeze coming out of it. When there is no sound from the fan or air does not come out from it, the following causes are possible.

| Cause    | The power cable is not properly connected.                                     |
|----------|--------------------------------------------------------------------------------|
| Solution | Press the end of the cable into YMB and make sure the other end is plugged in. |

## ? No Sound Comes Out of YMB

When the fan is working but no sound comes out of YMB, the following causes are possible:

| Cause    | the speaker volume is low.                                                     |
|----------|--------------------------------------------------------------------------------|
| Solution | Adjust the volume by turning the volume round button on the front face of YMB. |

| Cause    | An earphone is plugged in the earphone jack in the front face of YMB. |
|----------|-----------------------------------------------------------------------|
| Solution | Unplug the earphone from YMB.                                         |

## ? Nothing Appears on the Screen

If you connect a screen to YMB and nothing appears on the screen or the reading contents is not properly displayed, check the following possible causes:

| Cause    | The screen is not properly connected.                                    |
|----------|--------------------------------------------------------------------------|
| Solution | Make sure that YMB and the screen are properly connected with the cable. |

| Cause    | The screen turned on after YMB.                                                      |
|----------|--------------------------------------------------------------------------------------|
| Solution | Check out the power of the screen. If YMB is already on, switch it off and on again. |

| Cause    | The input switch of the screen or the display configuration does not work properly.                                |
|----------|----------------------------------------------------------------------------------------------------|
| Solution | Check the Input switch or the display configuration of the screen. Refer to the manual of your screen for details. |

## ? It Does Not Read CDs Or DVDs

If YMB does not do anything after you insert a CD or DVD, check the following causes:

| Cause    | The disk is not correctly inserted.                                                                                                    |
|----------|----------------------------------------------------------------------------------------------------|
| Solution | Insert the CD/DVD correctly and push the tray to close it until it clicks once.                                                               |
|          |                                                                                                    |
| Cause    | The disk is inserted upside down.                                                                                                    |
| Solution | Insert the CD/DVD with the front face facing up.                                                                                              |
|          |                                                                                                    |
| Cause    | The lens of the CD drive is dirty.                                                                                                    |
| Solution | Take the dirt off the lens, which is inside the CD drive using cleaning CD, etc. When you open the CD tray, be careful not to touch the lens. |
|          |                                                                                                    |
| Cause    | A blank CD (a CD with nothing written on it) or a disk other than a CD/DVD (E.G. a Blu-ray disk).                                             |
| Solution | Check out the type of the disk.                                                                                                    |

## ? The Scan Quality is Poor

using it in YMB.

When material is not properly scanned, the following causes are possible.

| Cause    | The glass window of the image scanner is dirty.                                  |
|----------|----------------------------------------------------------------------------------|
| Solution | Wipe the glass window of the image scanner with a dry cloth and remove the dirt. |

If you have a plextalk CD which is not yet finalized, finalize it first before

| Cause    | The lid of the image scanner is not properly closed.                                     |
|----------|------------------------------------------------------------------------------------------|
| Solution | Ensure that the lid of the image scanner is properly closed during the scanning process. |

| Cause    | The material is not touching the glass window.                                                                                                    |
|----------|----------------------------------------------------------------------------------------------------|
| Solution | In case of thin material, bankbooks, etc, the material does not touch the glass window even if you press down the lid. If you scan in this condition, the recognition accuracy might be low. In such cases, if you place something like a pocket book between the material and the lid, the accuracy might improve. |

| Cause    | You are scanning in a dark room without closing the lid.                                                                                                    |
|----------|----------------------------------------------------------------------------------------------------|
| Solution | In cases where you can not properly close the scanner lid, like when you scan a very thick book, recognition accuracy becomes low, because YMB can not recognize the background around the material. In such cases, scan with room lights on. |

| Cause    | The scanner needs to be calibrated.                                                                                                    |
|----------|----------------------------------------------------------------------------------------------------|
| Solution | Try Scanner Calibration from the Advanced Menu. Refer to <u>6.3. Scanner Calibration</u> (p.37) for details.  This operation is generally not required, because the scanner automatically calibrates after having been used for a certain period of time. |

## ? YMB Does Not Turn Off

It takes some time for YMB to turn off after you press the power button. YMB is preparing to finish during that time. So, please wait until the power goes off.

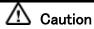

Do not unplug YMB while it's turned on. It can cause malfunction.

# **Appendix**

# Appendix A. Key Operation List

## Appendix A-1. Key Operations in Text Reading Mode

Below is the list of YMB's Key Operations in Text Reading Mode. For the name of the keys, see the annexed table.

TABLE. Key Operations in Reading Mode

| Scanning                               | Scan (Enter) Key twice            |
|----------------------------------------|-----------------------------------|
| Pause and Resume Reading               | Pause/Resume (5) Key              |
| Reading of Previous Sentence           | Up Key                            |
| Reading of Next Sentence               | Down Key                          |
| Reading of Previous Phrase             | Left Key                          |
| Reading of Next Phrase                 | Right Key                         |
| Reading of Previous Paragraph          | Cancel (Tab) Key + Up Key         |
| Reading of Next Paragraph              | Cancel (Tab) Key + Down Key       |
| Detailed Reading of Previous Character | Cancel (Tab) Key + Left Key       |
| Detailed Reading of Next Character     | Cancel (Tab) Key + Right Key      |
| Reading of Upper Region                | Backspace Key + Up Key            |
| Reading of Lower Region                | Backspace Key + Down Key          |
| Reading of Left Region                 | Backspace Key + Left Key          |
| Reading of Right Region                | Backspace Key + Right Key         |
| Going to Page Top or Previous Page     | PageUp Key                        |
| Going to Next Page                     | PageDown Key                      |
| Placing/Removing Bookmark              | Slash Key twice                   |
| Going to Previous Bookmark             | Home Key twice                    |
| Going to Next Bookmark                 | End Key twice                     |
| Search of Previous Number              | Cancel (Tab) Key + Home Key twice |
| Search of Next Number                  | Cancel (Tab) Key + End Key twice  |

| Backward Search                  | Cancel (Tab) Key + Home Key twice (after selecting text)   |
|----------------------------------|------------------------------------------------------------|
| Forward Search                   | Cancel (Tab) Key + End Key twice (after selecting text)    |
| Start of Text Selection          | Cancel (Tab) Key + Pause/Resume (5) Key                    |
| "Where We Are"                   | Plus Key                                                   |
| Change of Page Correction Mode   | Backspace Key + Plus Key                                   |
| Page Deletion                    | Backspace Key + PageUp Key twice                           |
| Display of Recycle Bin           | Backspace Key + PageDown Key twice                         |
| Page Recovery                    | Backspace Key + PageUp Key twice (when in the recycle bin) |
| Start/Completion of Page Moving  | Backspace Key + Pause/Resume (5) Key twice                 |
| Display of Document Catalog (*1) | Plus Key (long press)                                      |
| Going to Previous Document       | Cancel (Tab) Key + PageUp Key twice                        |
| Going to Next Document           | Cancel (Tab) Key + PageDown Key twice                      |
| Naming a Document                | Cancel (Tab) Key + Slash Key twice (after selecting text)  |
| "About This Document"            | Cancel (Tab) Key + Plus Key                                |
| Increase of Reading Speed        | Minus Key                                                  |
| Decrease of Reading Speed        | Cancel (Tab) Key + Minus Key                               |
| Increase of Reading Volume       | Backspace(BS)+Minus Key                                    |
| Decrease of Reading Volume       | Cancel(Tab)Key+ Backspace(BS)+Minus Key                    |
| Return to Default Settings       | Asterisk Key twice                                         |
| Open Configuration Menu (*2)     | Cancel (Tab) Key + Asterisk Key twice                      |
| Open Advanced Menu (*2)          | Cancel (Tab) Key + Period Key twice                        |
| Change of Display Mode           | Zero Key                                                   |
| Change of Display Colors         | Backspace Key + Zero Key                                   |
| Change of Mode                   | Period Key                                                 |

<sup>\*1</sup> You can use the following key operations in the Document Catalog Menu: On how to use the Document Catalog Menu, Please refer to 3.5. How to Go to a Specified Document or Page. (p.17)

TABLE. Key Operations in the Document Catalog Menu

| One Item Back                         | Up Key               |
|---------------------------------------|----------------------|
| One Item Forward                      | Down Key             |
| Ten Items Backward                    | PageUp Key           |
| Ten Items Forward                     | PageDown Key         |
| Going to First Document               | Slash Key            |
| Going to Last Document                | Asterisk Key         |
| Going to Selected Document            | Pause/Resume (5) Key |
| Detailed Reading of Document<br>Name  | Left/Right keys      |
| Change of Document List<br>Order      | Period Key           |
| Closing of Document Catalog           | Cancel (Tab) Key     |
| Selection of Documents with Bookmarks | Home Key or End Key  |

<sup>\*2</sup> In some operations of the Configuration Menu and the Advanced Menu, it's necessary to type in numbers such as page number or date and time. In this case, the keys used in YMB to go to a different position are used as number keys. The following operations are valid:

Key Operations when typing in numbers

| Typing in numbers                             | Number Keys 0-9  |
|-----------------------------------------------|------------------|
| Confirmation                                  | Scan (Enter) Key |
| Cancel All the Input                          | Cancel (Tab) Key |
| Deletion of the last-typed character          | Backspace Key    |
| Type in Value Corresponding to First Position | Slash Key        |
| Type in Value Corresponding to Final Position | Asterisk Key     |

## Appendix A-2. Key Operations in Magnifier Mode

In YMB's Magnifier Mode, the following particular key operations can be used: (Other operations are the same as in the Reading Mode) On how to use the Magnifier Mode, please refer to <a href="Chapter 5">Chapter 5</a>. How to Use YMB as a Magnifier. (p.26)

TABLE. Key Operations in Magnifier Mode

| View Position Upward                     | Up Key (when magnifying)                         |
|------------------------------------------|--------------------------------------------------|
| View Position Downward                   | Down Key (when magnifying)                       |
| View Position to Left                    | Left Key (when magnifying)                       |
| View Position to Right                   | Right Key (when magnifying)                      |
| Change of Magnification Level (increase) | Zero Key                                         |
| Change of Magnification Level (decrease) | Cancel (Tab) Key + Zero Key                      |
| Decrease of Contrast                     | Backspace Key + PageUp Key                       |
| Increase of Contrast                     | Backspace Key + PageDown Key                     |
| 90-Degree Image Rotation                 | Cancel (Tab) Key + Pause/Resume (5)<br>Key twice |

## Appendix A-3. Key Operations in CD/USB Mode

The list of key operations in YMB's CD/USB Mode is as follows: On how to use the CD/USB Mode, please refer to Chapter 4. How to Listen to the Contents of a CD, DVD Or USB Drive. (p.18) Even if you are in the CD/USB Mode, if you press the Scan (Enter)Key twice, YMB returns to the Reading Mode and scans printed material.

TABLE. Key Operations in CD/DVD/DAISY-book (file) Playing Mode

| Pause/Resume Playing                             | Pause/Resume (5) Key         |
|--------------------------------------------------|------------------------------|
| Going Back a little                              | Left Key                     |
| Going forward a little                           | Right Key                    |
| Going to Previous Track, Heading or<br>Menu Item | Up Key                       |
| Going to Next Track, Heading or Menu<br>Item     | Down Key                     |
| Reading of Previous Paragraph                    | Cancel (Tab) Key + Up Key    |
| Reading of Next Paragraph                        | Cancel (Tab) Key + Down Key  |
| Detailed Reading of Previous Character           | Cancel (Tab) Key + Left Key  |
| Detailed Reading of Next Character               | Cancel (Tab) Key + Right Key |
| Going to Page Top or Previous Page               | PageUp Key                   |
| Going to Next Page                               | PageDown Key                 |
| Placing/Deletion of Bookmark                     | Slash Key twice              |
| Going to Previous Bookmark                       | PageUp Key twice             |
| Going to Next Bookmark                           | PageDown Key twice           |
| "Where We Are"                                   | Plus Key                     |
| Return to Book (file) List (*3)                  | Plus Key (long press)        |
| Book (file) Information                          | Cancel (Tab) Key + Plus Key  |
| Going back a little while                        | Backspace Key + Up Key       |
| Going forward a little while                     | Backspace Key + Down Key     |
| Making Play Fast                                 | Minus Key                    |
| Making Play Slow                                 | Cancel (Tab) Key + Minus Key |
| Increase of Reading Volume                       | Backspace(BS)+Minus Key      |

| Decrease of Reading Volume | Cancel(Tab)Key+ Backspace(BS)+Minus<br>Key |
|----------------------------|--------------------------------------------|
| Return to Default State    | Asterisk Key twice                         |
| Open Configuration Menu    | Cancel (Tab) Key + Asterisk Key twice      |
| Open Advanced Menu         | Cancel (Tab) Key + Period Key twice        |
| Change of Display Mode     | Zero Key                                   |
| Change of Display Colors   | Backspace Key + Zero Key                   |
| Change of Mode             | Period Key                                 |
| Scanning                   | Scan (Enter) Key twice                     |

<sup>\*3</sup> The following key operations can be used when the DAISY book (file) list is shown:

TABLE. Key Operations in DAISY Book (file) List State

| One Item Back                 | Up Key                |
|-------------------------------|-----------------------|
| One Item Forward              | Down Key              |
| Ten Items Back                | PageUp Key            |
| Ten Items Forward             | PageDown Key          |
| Playing of File or Book       | Pause/Resume (5) Key  |
| Detailed Reading of File Name | Left Key or Right Key |

# Appendix B. Key Operations in Advanced Menu

The functions of YMB that are not often needed are gathered in the Advanced Menu. The items of the Advanced Menu differ according to the Reading Mode and the CD/USB Mode.

## Appendix B-1. Advanced Menu in Reading Mode

TABLE. Advanced Menu Functions in Reading/Magnifier Mode

| Online Help                                   | It displays YMB's online help.                                                                                                    |
|-----------------------------------------------|----------------------------------------------------------------------------------------------------|
| Multiple Page Scan                            | It starts Multiple Page Scan. On how to use this function, please refer to <u>6.1. Multiple Page Scan</u> .(p.31)                             |
| Go to a Page                                  | It goes to a page specified by its number. For details, please refer to 3.5. How to Go to a Specified Document or Page.(p.17)                 |
| Creation of New Document                      | It makes a new document. Please refer to Creation of a New Document (p.33) for details.                                                       |
| Export of Documents (txt, DAISY, HTML or MP3) | It exports the contents of the current document to a USB drive. Please refer to 3.3. How to Use YMB's Documents with a PC (p.15) for details. |
| Deletion of All Bookmarks                     | After confirmation, it deletes all the bookmarks placed on the current document.                                                              |
| Document Deletion                             | After confirmation, it deletes the entire content of the current document.                                                                    |
| Backup to a USB drive                         | It backs up the content of all the documents stored in YMB to a USB drive.                                                                    |
| Recovery from USB                             | It restores YMB's documents according to the data stored by the function "Backup to a USB drive".                                             |
| Scanner Calibration                           | It calibrates the image scanner. Please refer to <u>6.3.</u> <u>Scanner Calibration</u> (p.37) for details.                                   |
| Deletion of All Documents                     | It deletes all the documents internally stored in YMB and returns all settings to their default values (*4).                                  |

## A Caution

In case of "Backup to a USB drive" or of "restoration from a USB drive", bookmarks placed on all the pages are not stored. Also, these operations take some time when many pages are stored in YMB.

\*4 For security reasons, this function is not shown in the usual Advanced Menu. To display this item, you need to open the Advanced Menu pressing the Backspace Key together with the Cancel (Tab) Key. And to execute this function, you need to type in 8, 2, 4, 6 in this order.

## Appendix B-2. Advanced Menu in CD/USB Mode

TABLE. Advanced Menu in CD/USB Mode

| About this device            | It displays information on the inserted CD or USB drive.                                                                  |
|------------------------------|----------------------------------------------------------------------------------------------------|
| Go to a Page                 | It goes to a page specified by its number (in case of a text file). $*5$                                                  |
| Go to a Time Position        | It goes to the time position specified with numbers (in case of a DAISY book, Music CD or an MP3 file). *5                |
| Go to a Track                | It goes to the track specified with numbers (in case of a music CD). *5                                                   |
| Go to a Title                | It starts to play the title specified with numbers (in case of a DVD). *5                                                 |
| Select an Audio Track        | When it's playing a DVD video with multiple languages, it changes the voice language in use.                              |
| Select a Subtitle            | When it's playing a DVD video with subtitles, it changes the type of subtitles under current display.                     |
| Deletion of All<br>Bookmarks | After confirmation, it deletes all the bookmarks placed on the current document.                                          |
| DAISY Book Transfer          | After confirmation, it transfers the selected DAISY book to a portable DAISY player or to a USB drive (only DAISY books). |

<sup>\*5</sup> These operations change depending on the media currently played. In case of audio files, such as music CDs and MP3 files, which do not have pages, you can go to a specified time position instead of to a specified page. In this case, instead of typing in a page number, type in the time in minutes.

# Appendix C. List of Configuration Items

The list of configuration items, which change YMB's behavior, is shown below. For details, please refer to 6.4. Changing YMB Settings. (p.38)

## Appendix C-1. Configuration Items in Reading/Magnifier Mode

TABLE. Configuration Items in Reading/Magnifier Mode

| Voice                              | This selects the type of synthetic voice to use when reading and for guidance.                                                                                                    |
|------------------------------------|----------------------------------------------------------------------------------------------------|
| Sound Effects when<br>Reading      | It determines the use of sound effects when reading (Select sound effects on or off).                                                                                                    |
| Page Correction                    | With this item, you can select the average page correction mode for newly scanned pages as follows: "General Print", "Books", "Single Column Print", and "Complex Layout", "Tabular Form", "No correction". For details, please refer to 2.2. How to Use Page Correction. (p.11)                                                                                                    |
| Recognition language               | As the recognition language, select one of the following options: "English" "Japanese" "Korean" "Simplified Chinese" "Traditional Chinese" "Mixed English and Japanese" "Mixed English and Korean" "Mixed English and Simplified Chinese" "Mixed English and Traditional Chinese"                                                                                                    |
| Page Rotation                      | It specifies the rotation of a scanned image when performing OCR. Select one of the following options:  "Automatic" "No Rotation" "90 degrees" "180 degrees"  "270 degrees"                                                                                                    |
| Automatic creation of new document | It determines if automatically making a new document or<br>not when the date changes. Select one of the following<br>options: "Automatic creation: ON" "Automatic creation:<br>OFF"                                                                                                    |
| Exporting file format              | Select one of the following options as the exporting file format: "Text format" "DAISY format" "HTML format" "MP3 format" Refer to 3.3. How to Use YMB's  Documents with a PC (p.15) for details.                                                                                                    |
| Document preservation time         | It selects the preservation time for acquired texts and images. Select one of the following options: "Save neither pictures nor text" "Save text only" "Save the text of all documents and keep images during a month" "Save the text of all documents and keep images for six months" "Save the text of all documents and keep images for one year" "Save the text and images of all documents" |

| Scan mode          | As the scan mode for the image scanner, select one of the following options: "Black and White" "Grayscale" "Color" Refer to Scan Mode (p.39) for details.                                                    |
|--------------------|----------------------------------------------------------------------------------------------------|
| Initial Mode       | Select one of the following modes as YMB's initial mode.  "Reading Mode" "Magnifier Mode"                                                                                                    |
| Current date       | It changes YMB's current date. Refer to <u>Date and Time</u> <u>Settings</u> (p.39) for details.                                                                                                    |
| Current time       | It changes YMB's current time. Refer to <u>Date and Time</u> <u>Settings</u> (p.39) for details.                                                                                                    |
| Interface Language | It specifies the interface language of YMB. Select one of the following options: "English", "Japanese", "Simplified Chinese", or "Traditional Chinese". This setting only becomes effective after rebooting. |

## ⚠ Caution

If you change the default page correction mode to Complex Layout, it sometimes takes time between scanning completion to start reading.

## ⚠ Caution

When the Interface Language is changed, the entire set of messages from YMB is changed to another language.

## Appendix C-2. Configuration Items in CD/USB Mode

## TABLE. Configuration Items in CD/USB Mode

| Voice                      | This selects the type of synthetic voice to use when reading and for guidance.                                                          |
|----------------------------|----------------------------------------------------------------------------------------------------|
| Guidance volume            | It determines the volume of the synthetic voice as opposed to the recorded human voice. Select one volume from "Volume 1" to "Volume5". |
| Sound Effects when Playing | It determins the use of sound effects when playing (Select sound effects on or off).                                                    |
| Reading Language           | It selects the language to read text files. Select "English", "Japanese", "Simplified Chinese" or "Traditional Chinese".                |
| File List Mode             | For the file list mode, select "Hierarchical view" or "Flat view".                                                                      |
| Order of File List         | For the order of the file list, select "By type", "By name" or "By date".                                                               |
| PDF Recognition            | It determines if to use OCR (character recognition) or not when displaying PDF files. Select "Always" or "When necessary".              |

# Appendix D. List of File Formats Supported by YMB

You can play the following file formats in YMB's CD/USB Mode.

TABLE. File Formats Supported in CD/USB Mode

| Text files (.txt)             | Word documents (.doc, .docx)               | PDF documents (.pdf) Rich Text documents (.rtf) |  |
|-------------------------------|--------------------------------------------|-------------------------------------------------|--|
| Excel Documents (.xls, .xlsx) | HTML documents (.htm, .html)               |                                                 |  |
| MP3 files (.mp3)              | Midi files (.mid)                          | Windows Media files (.wma)                      |  |
| CSV files (.csv)              | Other audio files (.wav, .ogg<br>and .avi) | Image files (.bmp, .png and .gif)               |  |
| EPUB books (.epub)            |                                            |                                                 |  |

# Glossary

| A                              |       | 0 |
|--------------------------------|-------|---|
| Advanced Menu                  | 15    |   |
| В                              |       |   |
| Book                           | 8     | Р |
| Bookmark                       | 16    |   |
| Braille Scan                   |       |   |
| С                              |       |   |
| CD Eject Button                | 7     |   |
| CD Mode                        | 18    | R |
| CD Tray                        | 7     |   |
| Configuration Menu             | 38    |   |
| D                              |       |   |
| DAISY Book                     | 22    | S |
| DAISY Format                   | 39    |   |
| Detailed Reading               | 44    |   |
| Document                       | 5     |   |
| <b>Document Deletion</b>       | 49    |   |
| Document Rename                | 34    |   |
| E                              |       |   |
| Earphone Jack                  | 4     | T |
| Easy-Use Plate                 |       |   |
| Export as Text                 | 15    |   |
| Exporting File Format          | 39    | U |
| G                              |       |   |
| Go to a Page                   | 12    |   |
| General Print                  | 11    |   |
| Н                              |       | ٧ |
| Headphone Jack * Earphone jack | 4     |   |
| HTML Format                    | 39    |   |
| I                              |       |   |
| Image Scanner                  | 8     |   |
| Invoices and Receipts          | 9     |   |
| M                              |       |   |
| Magnifier Mode                 | 18,28 |   |
| Moving to a Document           | 13    |   |
| MP3 Format                     | 39    |   |
| Multimedia DAISY Book          | 30    |   |
| Multiple Page Scan             | 31    |   |

| O |                            |       |
|---|----------------------------|-------|
|   | Operation Mode             | 18    |
|   | Operation Panel            | 3     |
| Р |                            |       |
|   | Page                       | 12    |
|   | Page Deletion              | 14    |
|   | Page Moving                | 36    |
|   | Power Button               | 3     |
| R |                            |       |
|   | Reading Mode               | 18    |
|   | Recognition Language       | 38    |
|   | Ruby Reading               |       |
| S |                            |       |
|   | Scanner Calibration        | 37    |
|   | Scanner Calibration Sheet  | 37    |
|   | Scanning                   | 9     |
|   | Screen Cable * VGA Cable   | 26    |
|   | Screen Output Connector    | 26    |
|   | Single Column Print        | 11    |
| Т |                            |       |
|   | Text Format                | 39    |
|   | Text Selection             | 34    |
| U |                            |       |
|   | USB Drive                  | 15,20 |
|   | USB Mode                   | 20    |
|   | USB Port                   | 15    |
| ٧ |                            |       |
|   | VGA Cable                  | 26    |
|   | Voice Control Round Button | 3     |
|   |                            |       |

### **Technical Information**

This equipment is a reading machine with a built-in scanner and uses the following:

- CanoScan manufactured by Canon Inc. for the scanner,
- Printed Document OCR Library provided by Media Drive Corporation for the OCR engine,
- Microsoft Speech Platform for the speech synthesis engine, and
- the MP3 recording technology and software provided by Fraunhofer Gesellschaft zur F\u00f6rderung der Angewandten Forschung.

All company names and product names mentioned in this manual are trademarks or registered trademarks of their respective companies.

#### Free Software Credits

Part of this equipment uses the following free software:

- Pygame
- XPDF (developed by Glyph & Cog, LLC)
- LAME

Pygame is distributed under GNU LGPL. For more information please visit http://www.pygame.org/ XPDF is distributed under GNU GPL. For more information please visit http://www.foolabs.com/xpdf/ LAME is distributed under GNU LGPL. For more information please visit http://lame.sourceforge.net/ For more information on GNU LGPL and GNU GPL, please visit Free Software Foundation's website http://www.fsf.org/licensing/

We would like to thank those who have developed the technologies which this equipment is made based upon.

#### Copyrights

#### Pygame

Version 1.9.1 release Python Game Development by Pete Shinners

\_\_

Python version 2.5.4

Copyright (c) 2001, 2002, 2003, 2004, 2005, 2006, 2007, 2008 Python Software Foundation. All rights reserved.

Copyright (c) 2000 BeOpen.com. All rights reserved.

Copyright (c) 1995-2001 Corporation for National Research Initiatives. All rights reserved.

Copyright (c) 1991-1995 Stichting Mathematisch Centrum. All rights reserved.

--

Py2exe 0.6.6

Copyright (c) 2000-2008 Thomas Heller, Mark Hammond, Jimmy Retzlaff

--

Xiph OpenCodecs

Copyright (c) 1994-2004 Xiph.org Foundation

\_\_

**XPDF** 

The XPDF software and documentation are copyright 1996-2007 Glyph & Cog, LLC.

\_\_

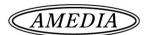